# **Using the Visual Studio Add-in**

Using the Natural Business Services Visual Studio add-in, you can perform the following tasks:

- [Configure Connections](#page-0-0)
- [Use the Business Service Explorer](#page-16-0)
- [Regenerate a Business Service from the Command Line](#page-24-0)
- [Use Code Snippets](#page-24-1)
- [Upgrade an Existing Web Service](#page-26-0)

## <span id="page-0-0"></span>**Configure Connections**

Before you can use the Natural Business Services Visual Studio add-in, you must define connections to a remote repository.

**To configure a connection:** 

Select **Configuration** on the **NBS** menu.

#### **Note:**

You can also display the **Configuration Utility** panel from the Business Service Explorer by opening the context menu for a connection and selecting **Configuration** on the submenu.

The **Configuration Utility** panel is displayed. For example:

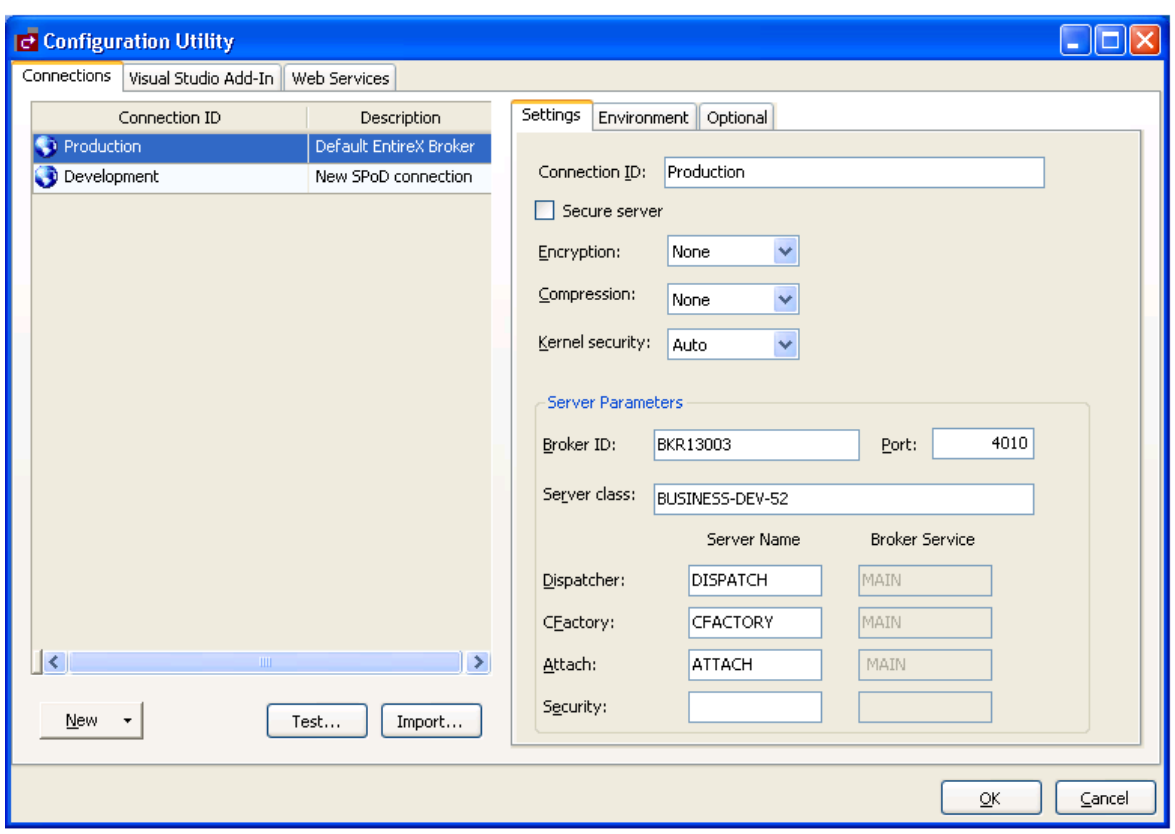

Use this panel to configure connections to the remote repository containing your business services. The following tabs are available:

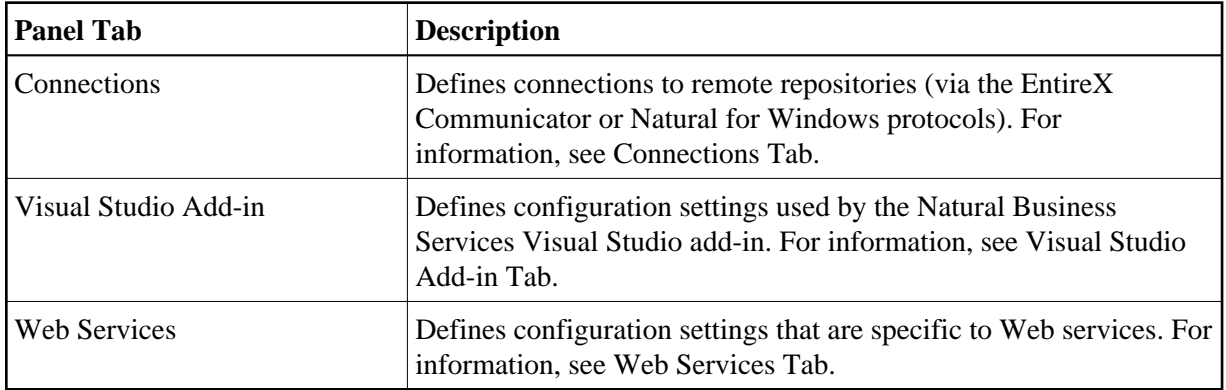

## <span id="page-1-0"></span>**Connections Tab**

Use the Connections tab to view, edit, delete, or add connections. These connections define communication paths and options to remove business service repositories running on a Natural server. The Connections tab lists the available connections on the left side and details about the current selected connection on the right (under Settings).

This section covers the following topics:

- [Add a Broker Connection](#page-2-0)
- [Add a SPoD Connection](#page-7-0)
- [Copy an Existing Connection](#page-9-0)
- [Modify an Existing Connection](#page-9-1)
- [Import a Connection](#page-10-0)
- [Test a Connection](#page-11-0)
- [Delete an Existing Connection](#page-12-1)

## <span id="page-2-0"></span>**Add a Broker Connection**

A Broker connection uses the EntireX communication protocol to connect to Natural Business Services servers running in Natural. This type of connection is suitable for developing, testing, and running Natural Business Services applications.

## **Tip:**

If you have an existing connection that is similar to the one you want to add, you can copy the connection and then modify it to suit your requirements. For information, see [Copy an Existing Connection.](#page-9-0)

## **To add a Broker connection:**

1. Select **New** on the **Configuration Utility** panel.

## **Note:**

You can also open the context menu for an existing connection and select **New** on the submenu.

A menu is displayed.

## 2. Select **Broker connection**.

A blank Broker connection is loaded on the right side. For example:

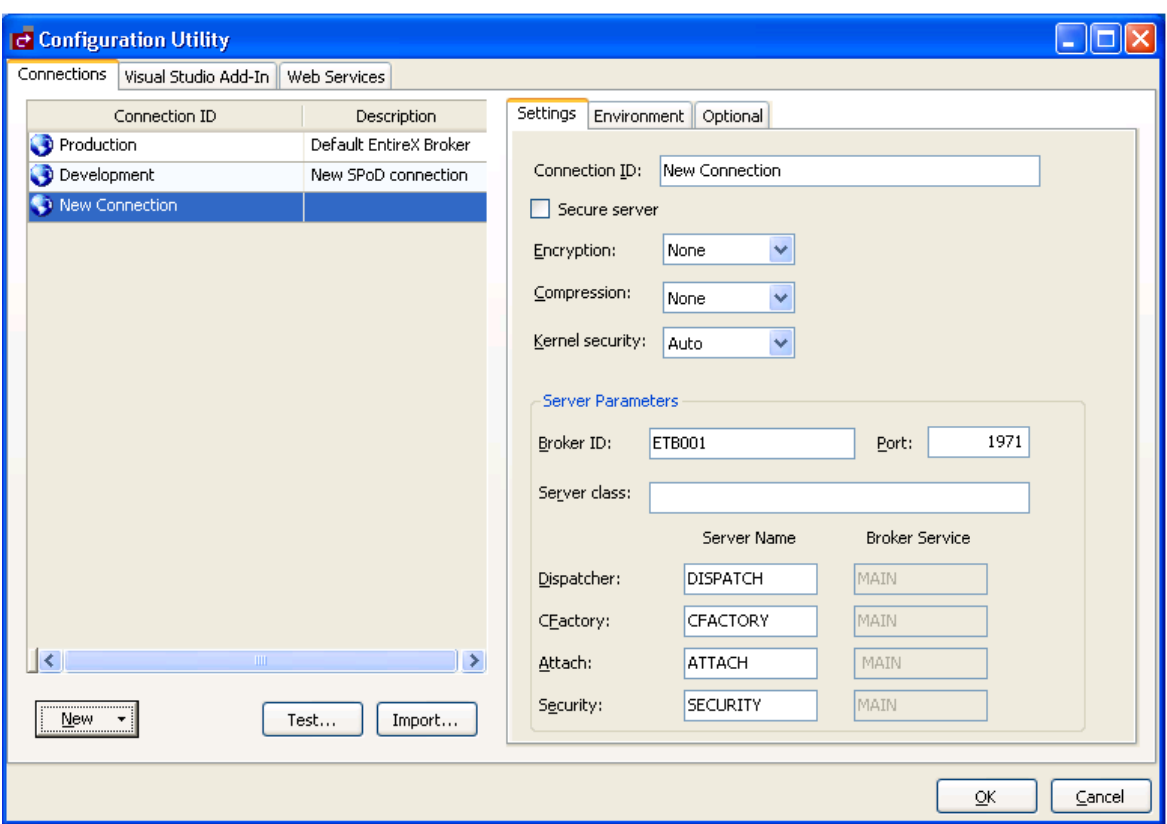

3. Type the Broker ID.

## **Tip:**

If you have a Natural Business Services server on the mainframe, you cannot use the IP address in your configuration files for the Broker ID. Use the actual broker name and define the IP address in your hosts file if necessary. If you use the IP address, you may receive the EntireX communicator error message '20/186 API Char "." or "," not allowed in ACI CB' when downloading metadata.

4. Type the TCP/IP port number the EntireX broker is running on.

#### **Note:**

If you intend to define the port in your Windows services file, leave this option blank.

Optionally, you can specify the following information:

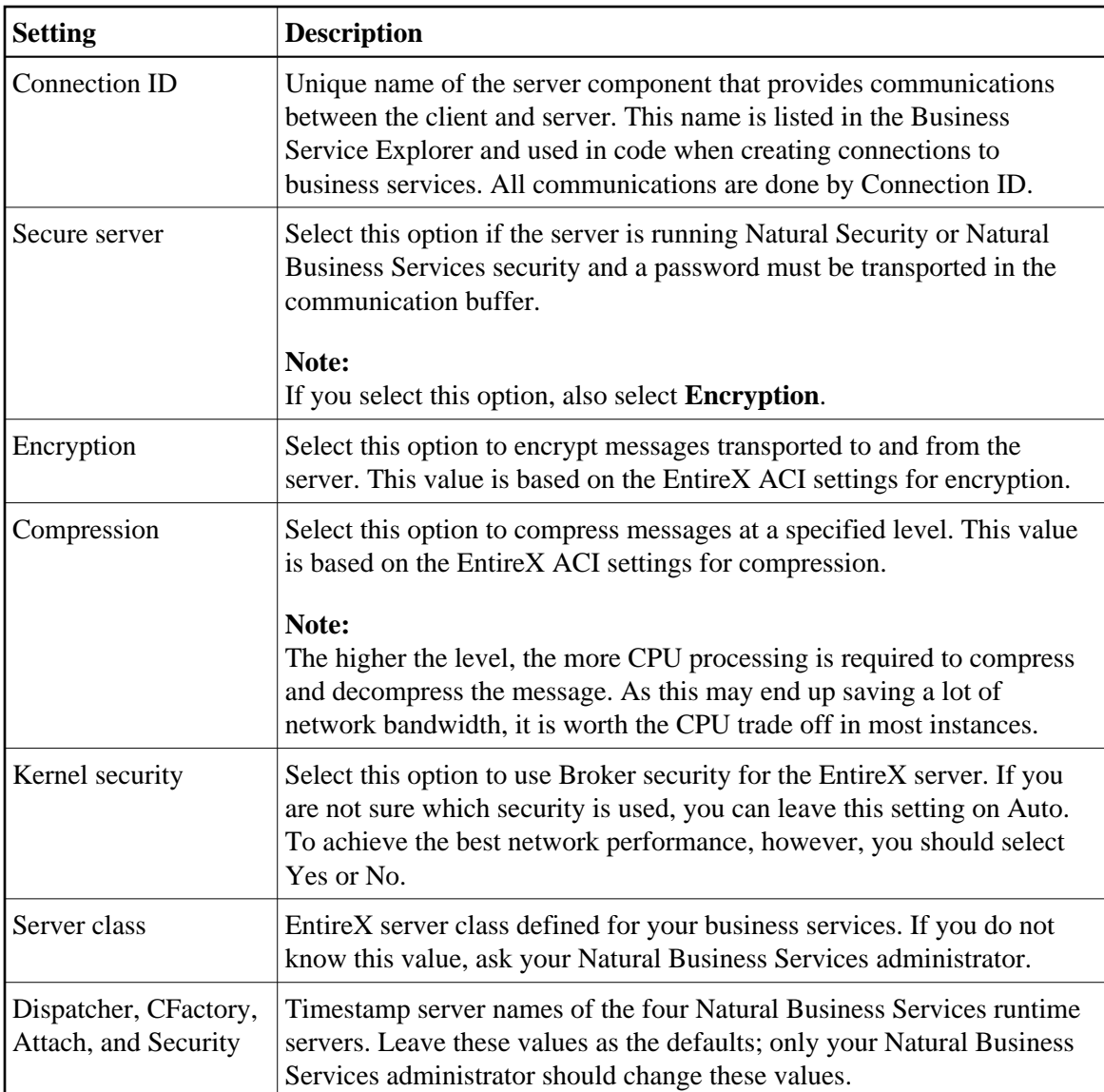

- 5. Select **OK** to save your new Broker connection.
- 6. Open the context menu for the Connections node in the Business Service Explorer.
- 7. Select **Refresh** on the submenu.

The connection is added to the list of available connections.

## **Environment Tab**

This tab contains the System Files and Step Libraries tables for your new Broker connection. For example:

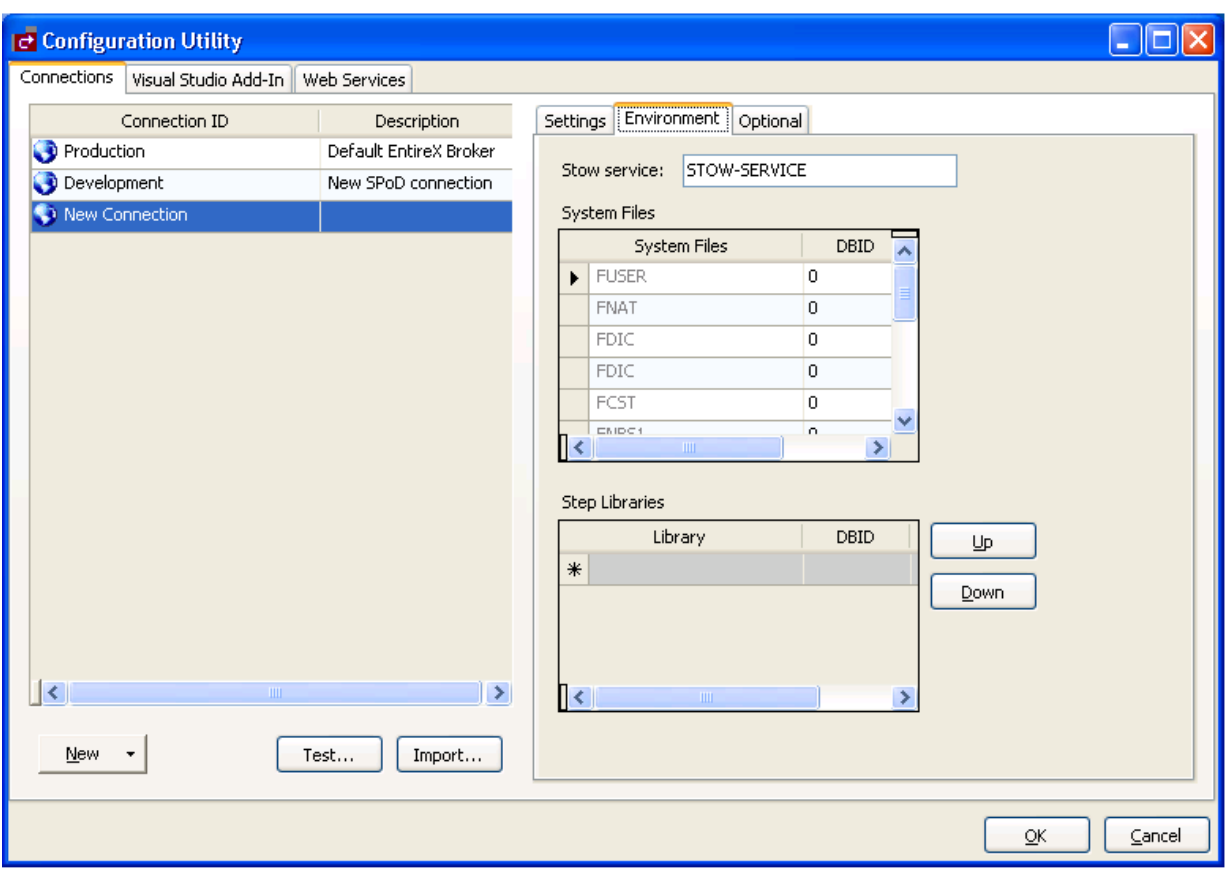

Use this tab to override the current defaults used in the Natural Business Services server environment.

#### **Note:**

Unless you have a compelling reason to override the defaults, we recommend that you do not change the defaults.

## <span id="page-5-0"></span>**Optional Tab**

This tab defines optional settings for your business service connections. For example:

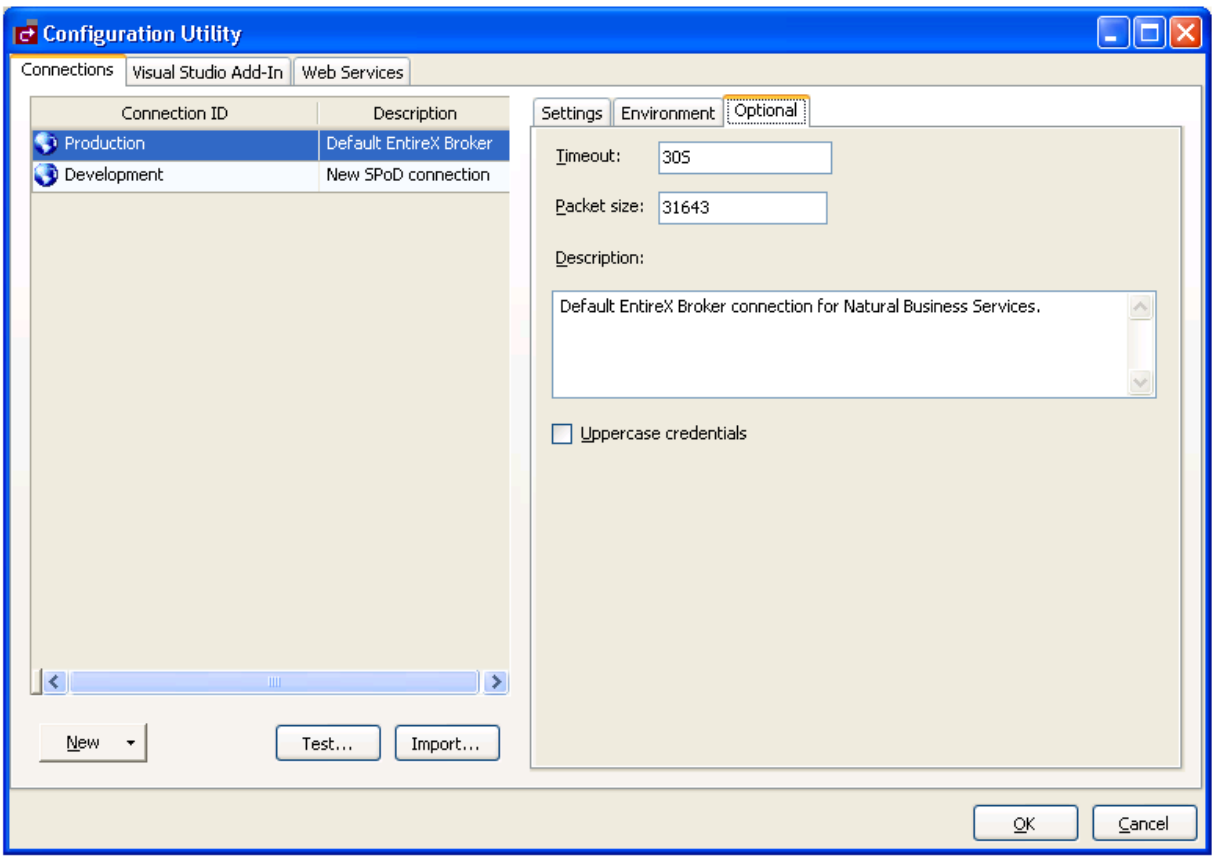

Use this tab to define the following optional settings for your new connection:

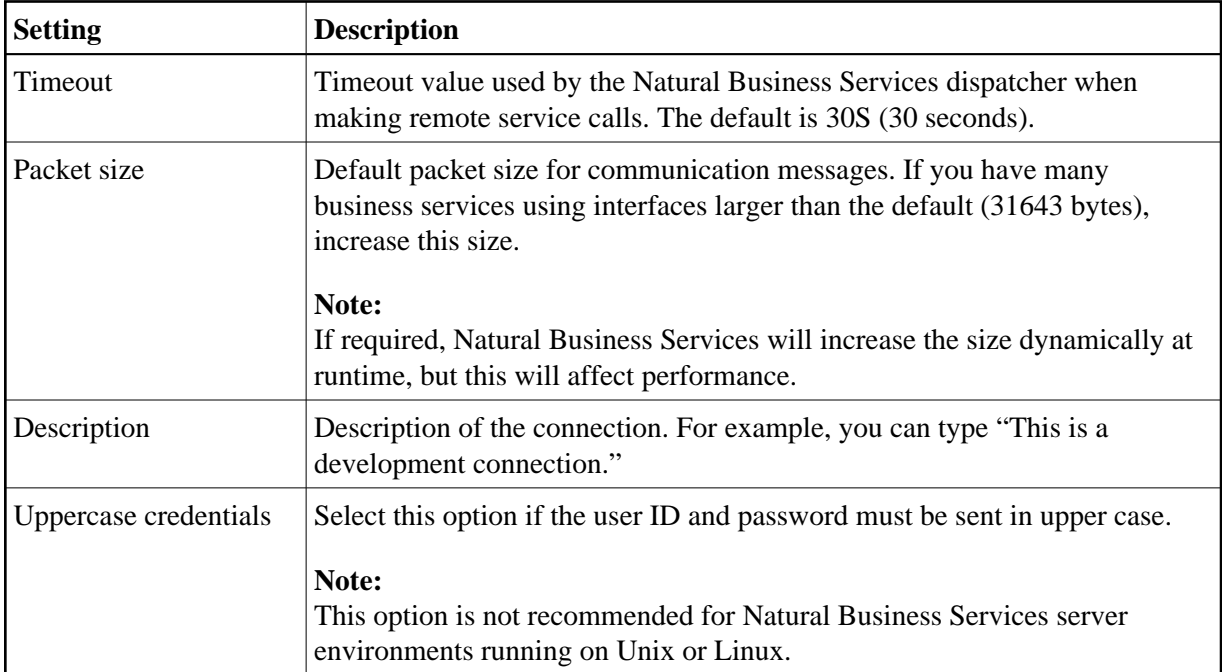

## <span id="page-7-0"></span>**Add a SPoD Connection**

A SPoD connection uses the Natural Single Point of Development (SPoD) protocol to communicate with the Natural Development Server (NDV) running in a Natural environment that contains Natural Business Services. This type of connection is only suitable for developing and testing Natural Business Services applications.

## **Note:**

The Optional tab contains the same options as when adding a new Broker connection. For information, see [Optional Tab.](#page-5-0)

## **Tip:**

If you have an existing connection that is similar to the one you want to add, you can copy the connection and then modify it to suit your requirements. For information, see [Copy an Existing Connection.](#page-9-0)

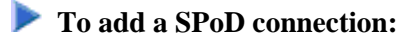

1. Select **New** on the **Configuration Utility** panel.

## **Note:**

You can also open the context menu for an existing connection and select **New** on the submenu. For information, see [Copy an Existing Connection.](#page-9-0)

A menu is displayed.

## 2. Select **SPoD connection**.

A blank SPoD connection is loaded on the right side. For example:

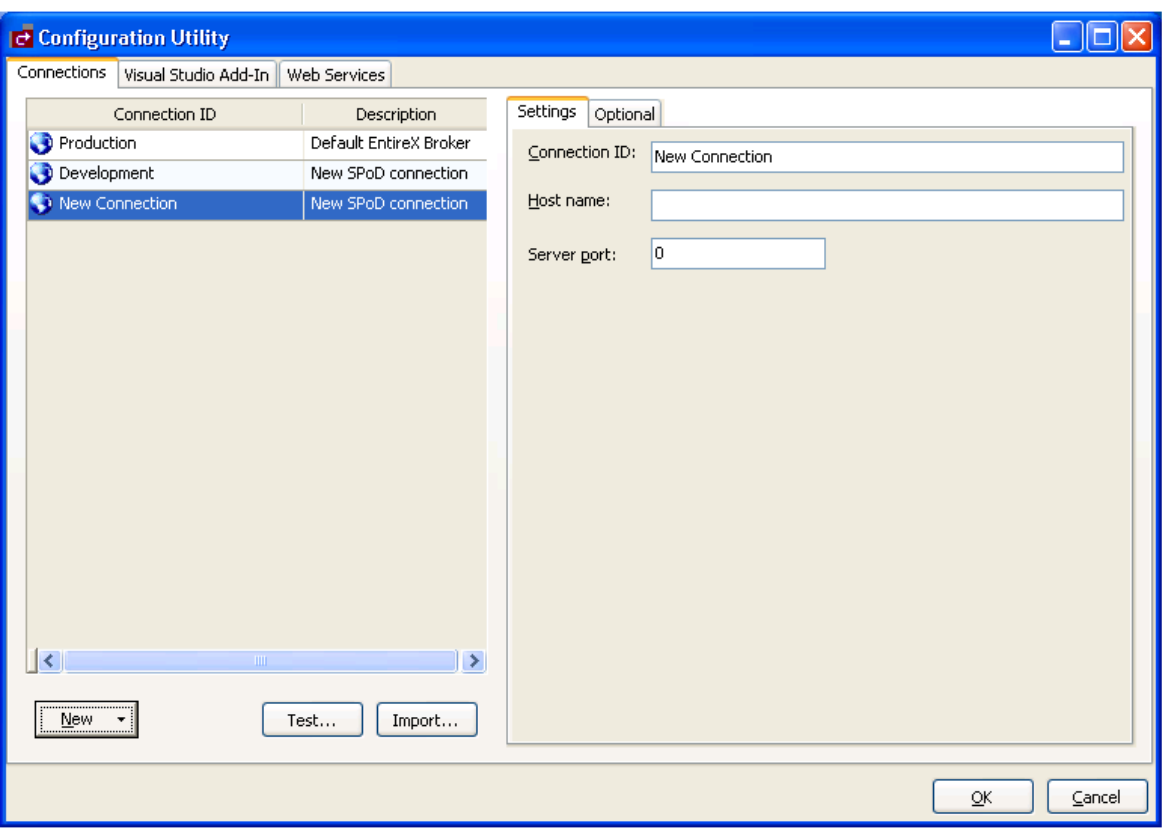

3. Enter the following information on the Settings tab:

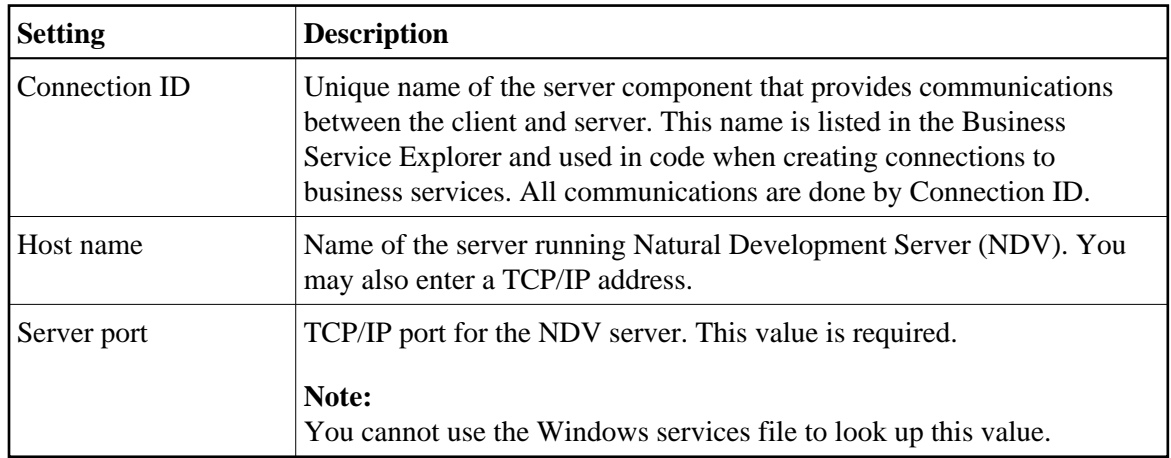

4. Enter the following information on the Optional tab:

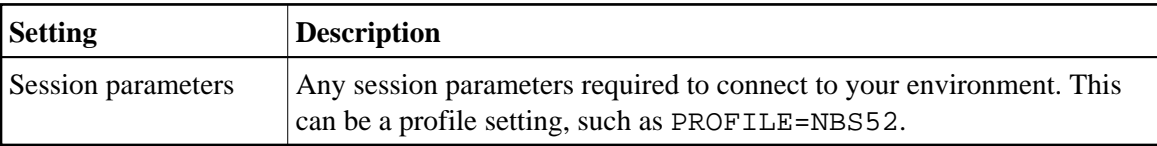

- 5. Select **OK** to save your new SPoD connection.
- 6. Open the context menu for the Connections node in the Business Service Explorer.
- 7. Select **Refresh** on the submenu.

The connection is added to the list of available connections.

## <span id="page-9-0"></span>**Copy an Existing Connection**

To save time and effort, you can copy an existing connection and then modify it to suit your requirements.

## **To copy an existing connection:**

- 1. Open the context menu for an existing connection on the **Configuration Utility** panel.
- 2. Select **Copy** on the submenu.

The settings for the Copy of *ConnectionName* connection are displayed. The new connection has the same settings as the existing connection.

3. Change the settings as required.

For example, change the connection name from Copy of *ConnectionName* to another name.

- 4. Select **OK** to save the new connection.
- 5. Open the context menu for the Connections node in the Business Service Explorer.
- 6. Select **Refresh** on the submenu.

The connection is added to the list of available connections.

## <span id="page-9-1"></span>**Modify an Existing Connection**

This option allows you to change the settings for an existing connection.

## **• To modify an existing connection:**

- 1. Open the context menu for an existing connection in the Business Service Explorer.
- 2. Select **Configuration** on the submenu.

The **Configuration Utility** panel is displayed.

3. Modify the configuration settings as desired.

For information on the configuration settings, see:

- [Add a Broker Connection](#page-2-0)
- [Add a SPoD Connection](#page-7-0)

4. Select **OK** to save the new settings.

## <span id="page-10-0"></span>**Import a Connection**

This option allows you to import connection IDs from different sources: SDC.ini or XML.

**To import a connection from SDC.ini or XML:** 

1. Select **Import** on the **Configuration Utility** panel.

The Broker Connection Import wizard is displayed. For example:

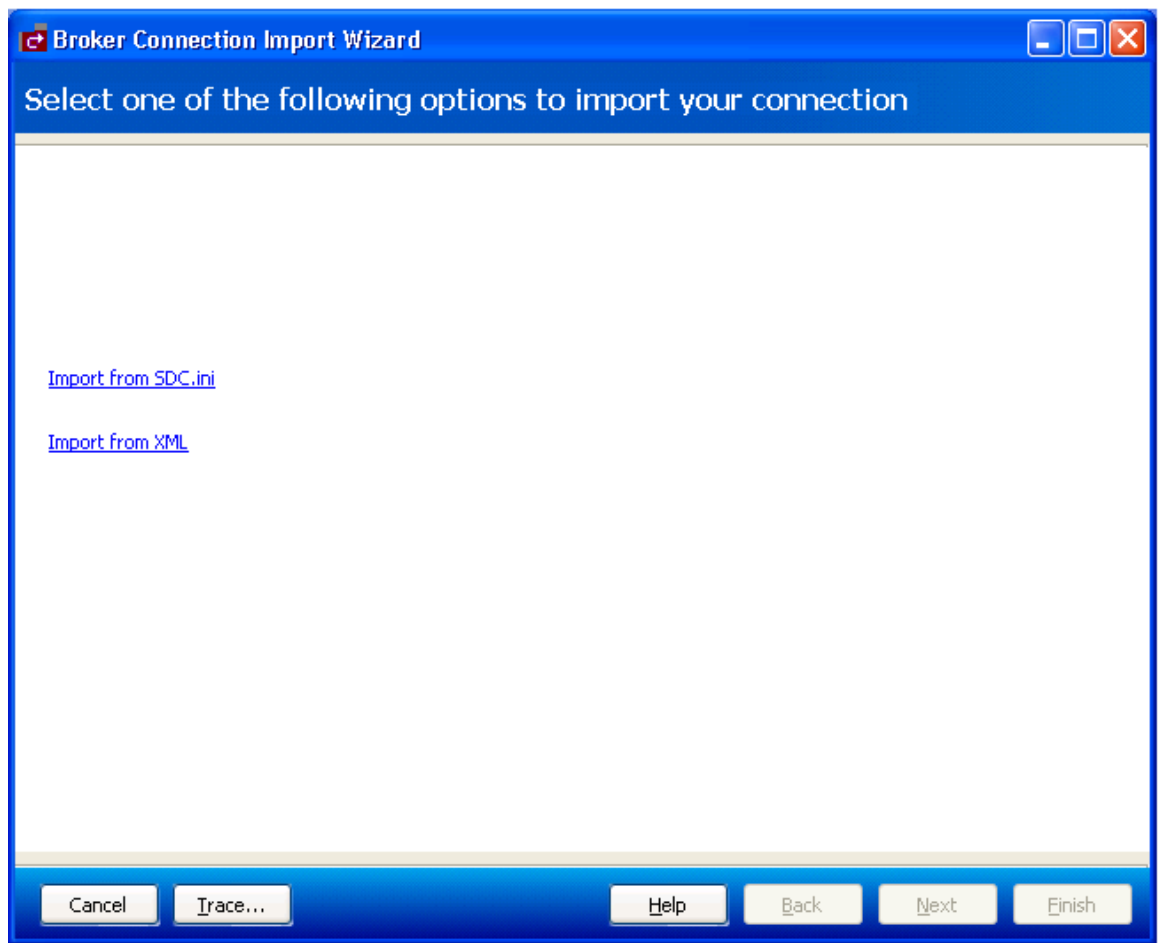

2. Select one of the following options:

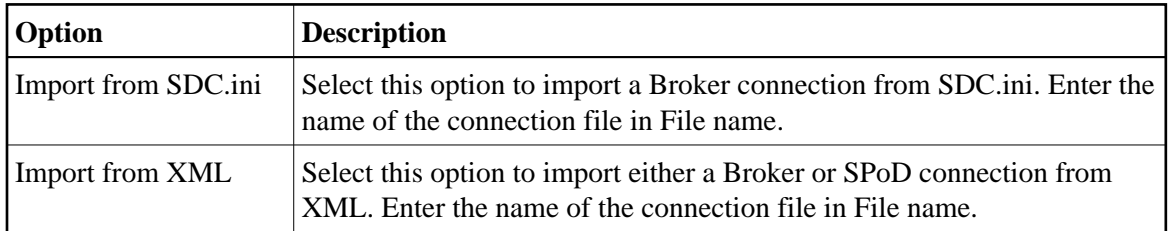

3. Select **Finish** to import the connection.

## <span id="page-11-0"></span>**Test a Connection**

## **To test a connection:**

- 1. Select the connection you want to test on the **Configuration Utility** panel.
- 2. Select **Test**.

The **Connection Test** window is displayed.

#### **Note:**

If the connection is secured, select **Credentials** to enter the user ID and password for the connection.

3. Select **Run**.

Natural Business Services performs the following test process:

- 1. Pings the specified Broker ID or Host name.
- 2. Connects to the Broker ID or Host name and port using TCP/IP.
- 3. Pings the Natural Business Services attach server.
- 4. If the attach server is running, attempts to ping a Natural Business Services dispatcher.
- 5. If no dispatchers are running, asks the attach server to initiate a new dispatcher.
- 6. Sends the system profile command to a running dispatcher.
- 7. Performs a test service call, which invokes the Calculator business service in the Demo domain.

The following example shows the results of testing a connection:

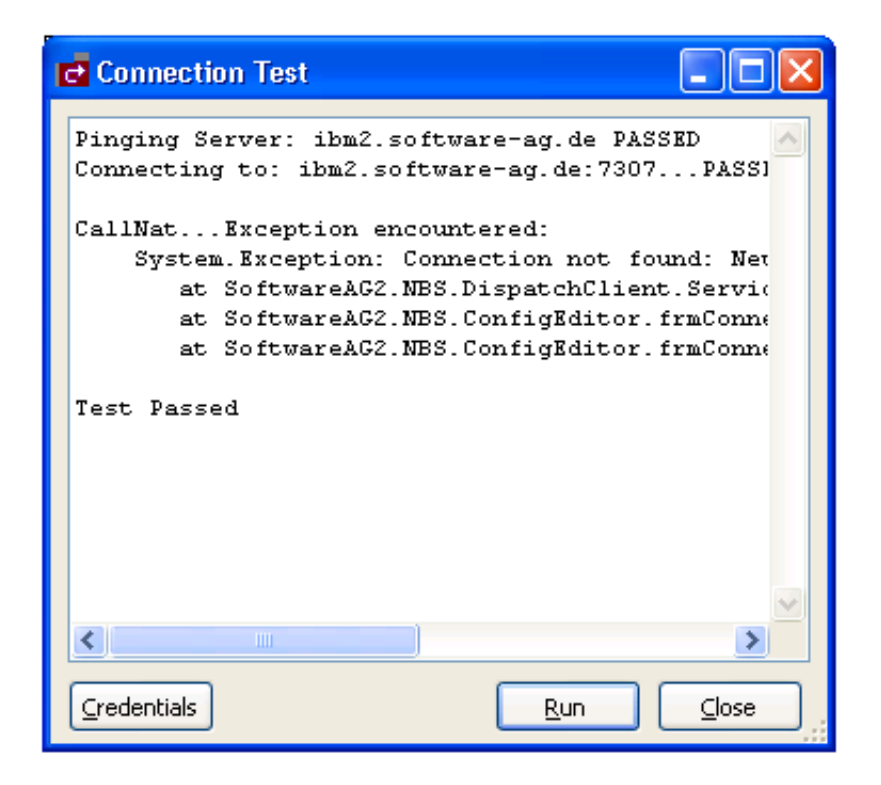

## <span id="page-12-1"></span>**Delete an Existing Connection**

This option allows you to remove a connection from the list of available connections.

## **To delete an existing connection:**

- 1. Open the context menu for an existing connection on the **Configuration Utility** panel.
- 2. Select **Delete** on the submenu.

A confirmation window is displayed.

- 3. Select **Yes**.
- 4. Open the context menu for the Connections node in the Business Service Explorer.
- 5. Select **Refresh** on the submenu.

The connection is removed from the list of available connections.

## <span id="page-12-0"></span>**Visual Studio Add-in Tab**

The following example shows the Natural Business Services Visual Studio Add-in tab on the **Configuration Utility** panel:

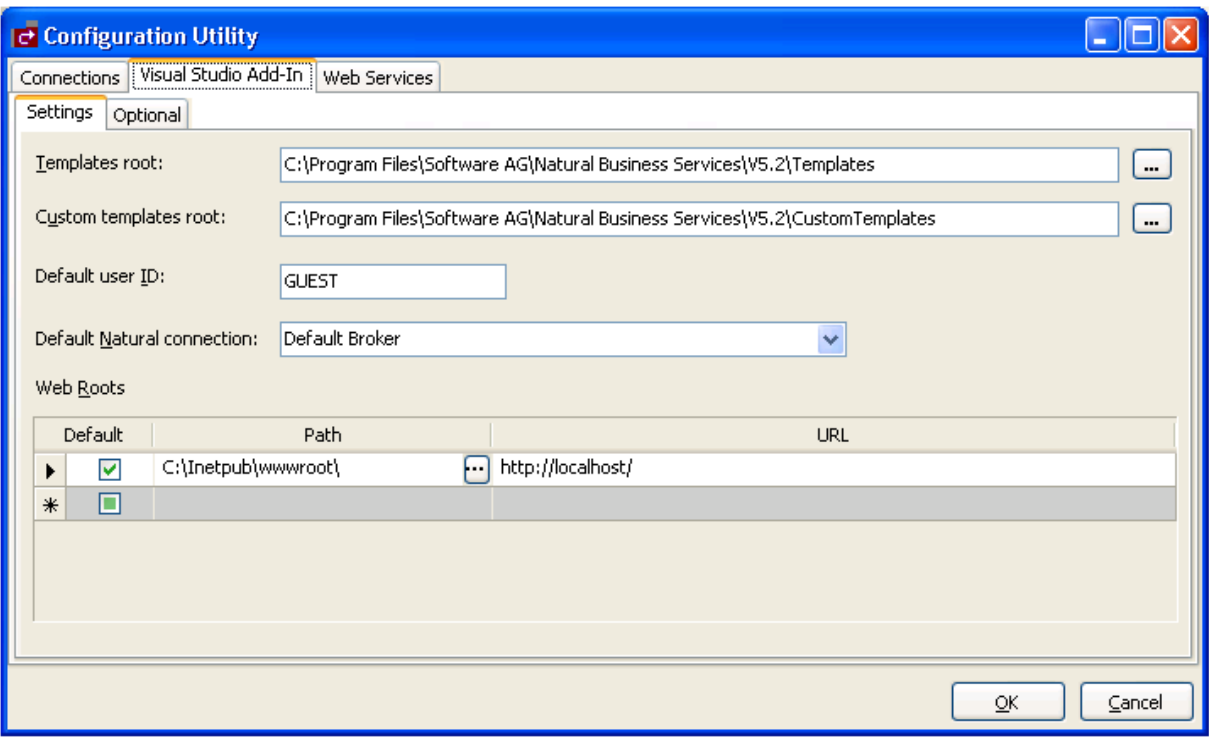

Use this tab to define the Visual Studio add-in settings used for all connections. These settings include:

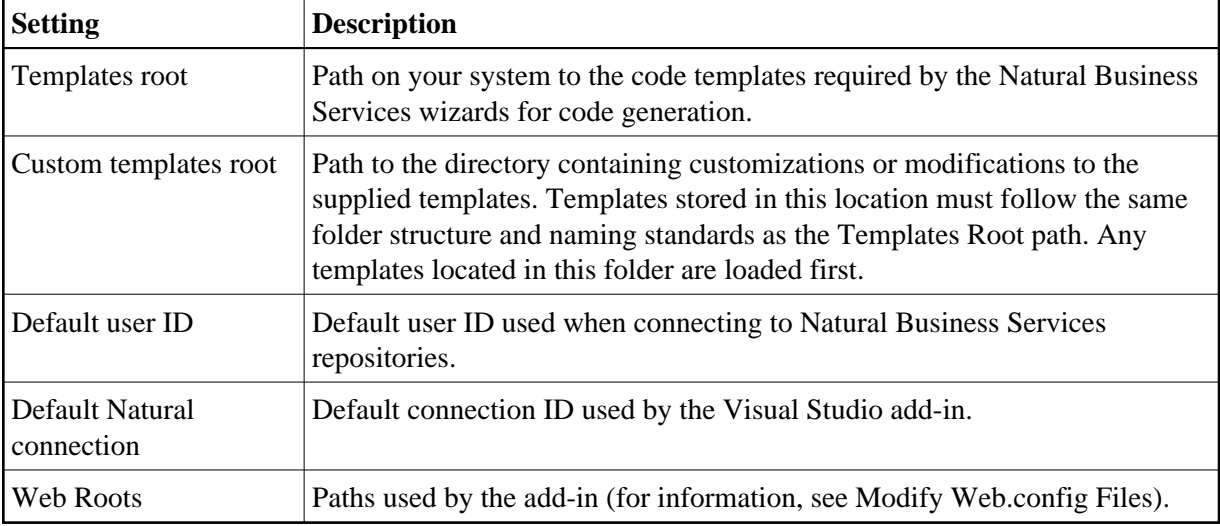

## **Optional Tab**

The following example shows the Optional tab on the Visual Studio Add-in tab:

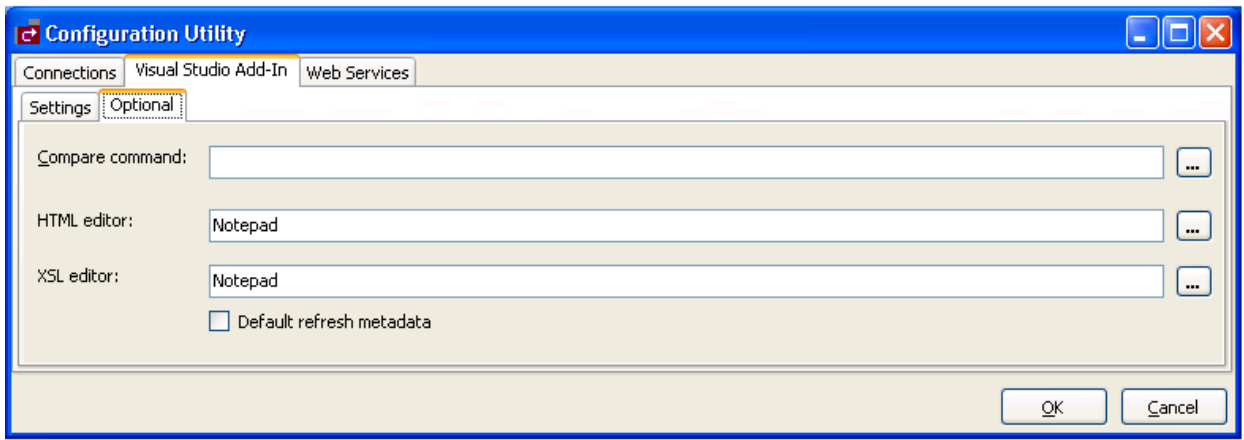

Use this tab to define optional settings used for all connections. These settings include:

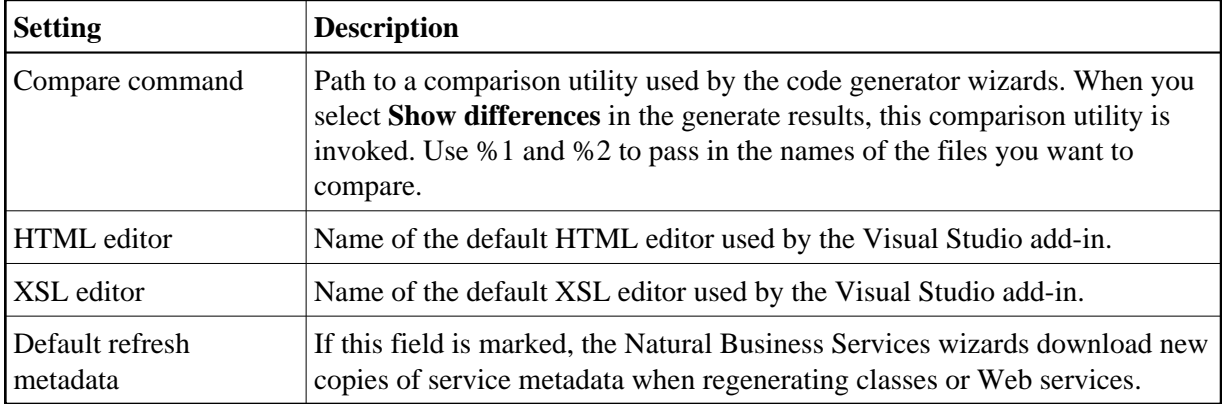

## <span id="page-14-0"></span>**Web Services Tab**

The following example shows the Web Services tab on the **Configuration Utility** panel:

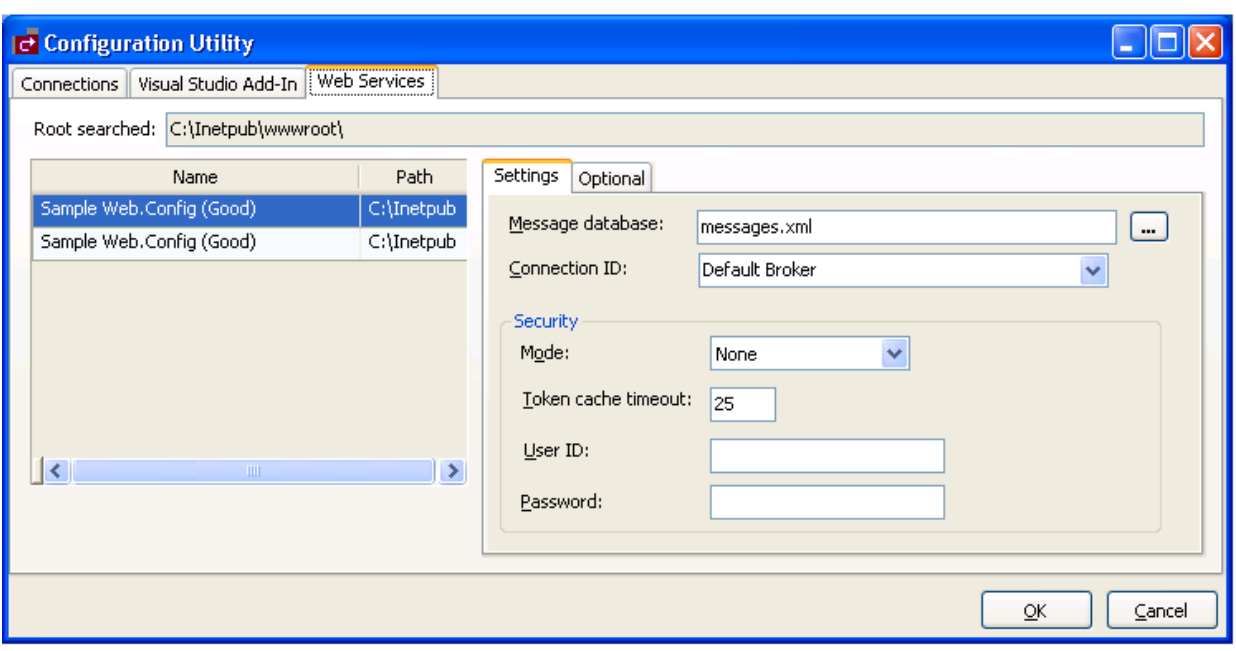

Use this tab to configure the *Web.config* file for Natural Business Services web roots defined in IIS (Internet Information Server). These settings are:

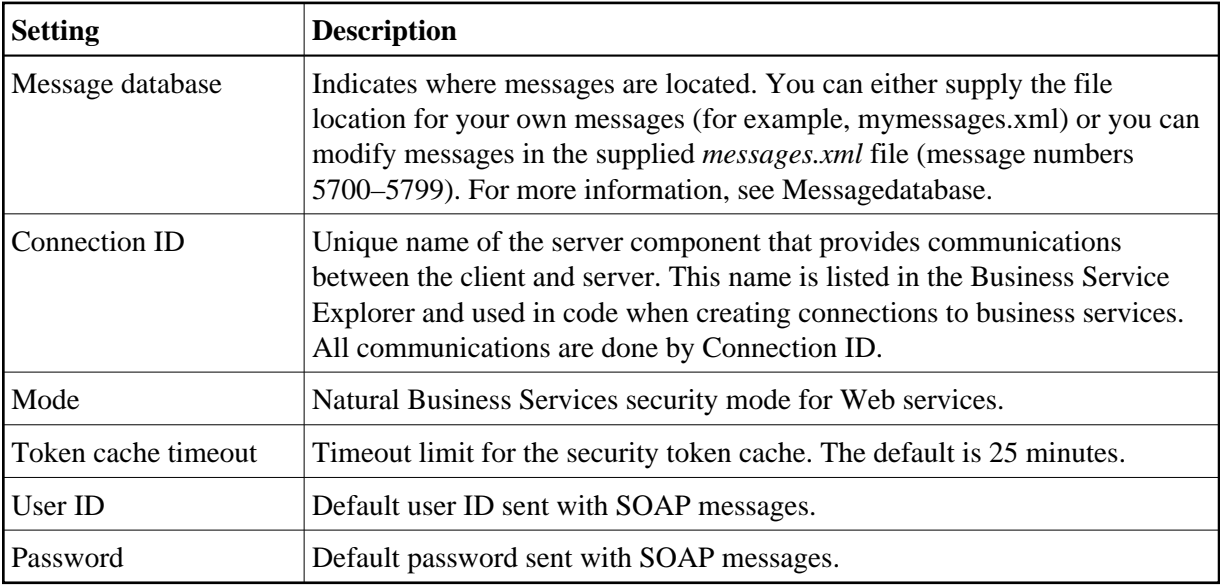

These settings are used for all connections; they are not specific to one type of connection. For more information, see Modify Web.config Files.

## **Optional Tab**

The following example shows the Optional tab on the Web Services tab:

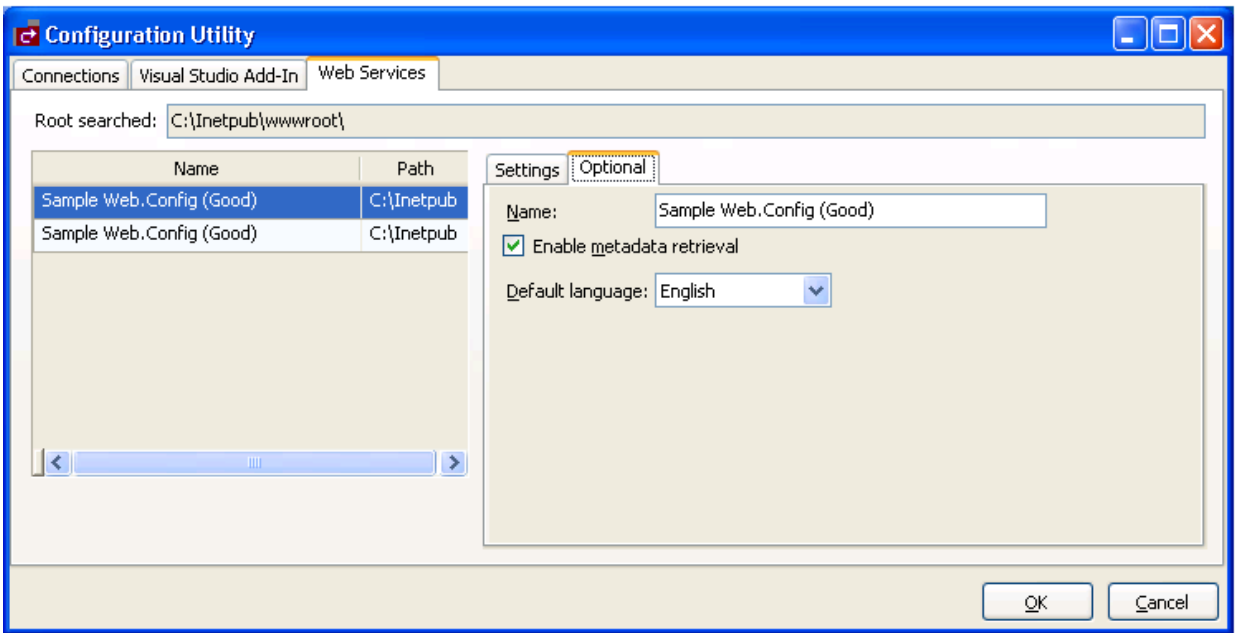

Use this tab to define optional settings for Web services. These settings are:

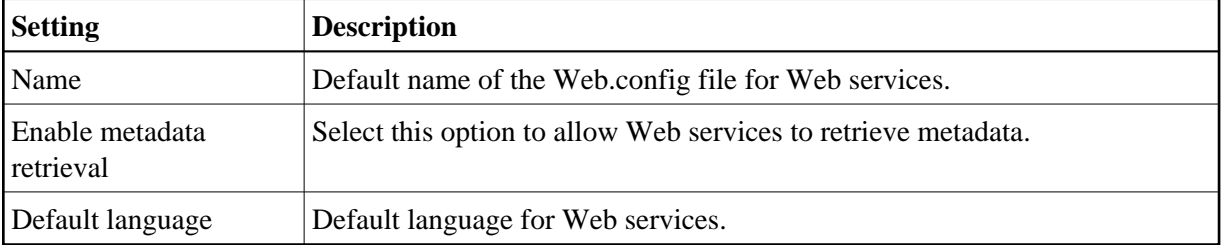

## <span id="page-16-0"></span>**Use the Business Service Explorer**

The Business Service Explorer lists all defined business service connections in a tree view.

## **Note:**

To create new business services, see Natural Business Services Natural Plug-in and Natural Business Services Administration.

## **To access the Business Service Explorer:**

1. Select **Business Service Explorer** on the **NBS** menu.

The Business Service Explorer is displayed. For example:

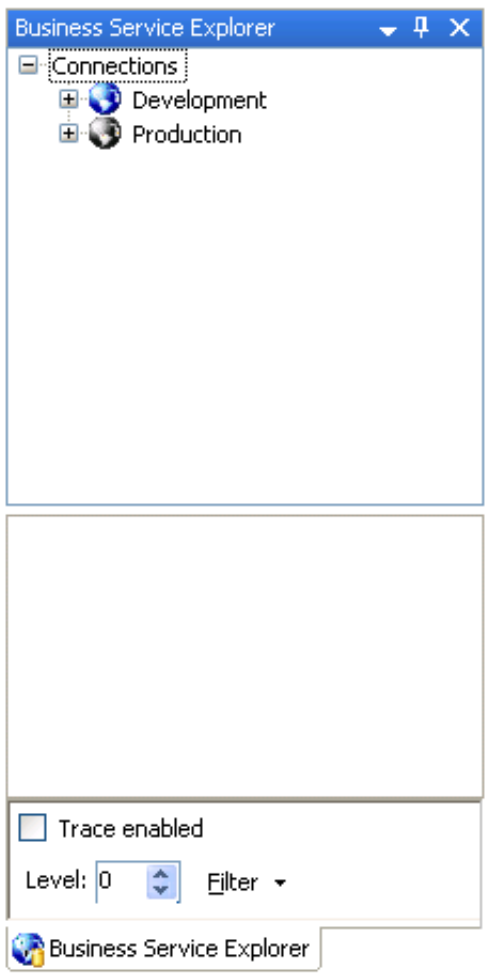

2. Move the explorer window to the location of your choosing.

#### **Note:**

By default, the window is dockable. You can use the context menu for the Business Service Explorer title bar to redefine this window as Floating or Tabbed Document.

Use the Business Service Explorer to:

- [Access the Business Services](#page-17-0)
- [Find a Business Service](#page-19-0)
- [Set Trace Options](#page-23-0)
- <span id="page-17-0"></span>[Show Environment Information for a Connection](#page-23-1)

## **Access the Business Services**

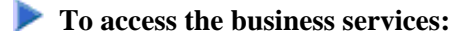

1. Select the connection node containing the business services.

The **Logon** window is displayed.

- 2. Enter your user ID and password.
- 3. Select **OK** in the **Logon** window.

The Natural Business Services server retrieves the list of domains for the specified connection.

4. Select a domain node.

The server retrieves the list of business services in the selected domain. For example:

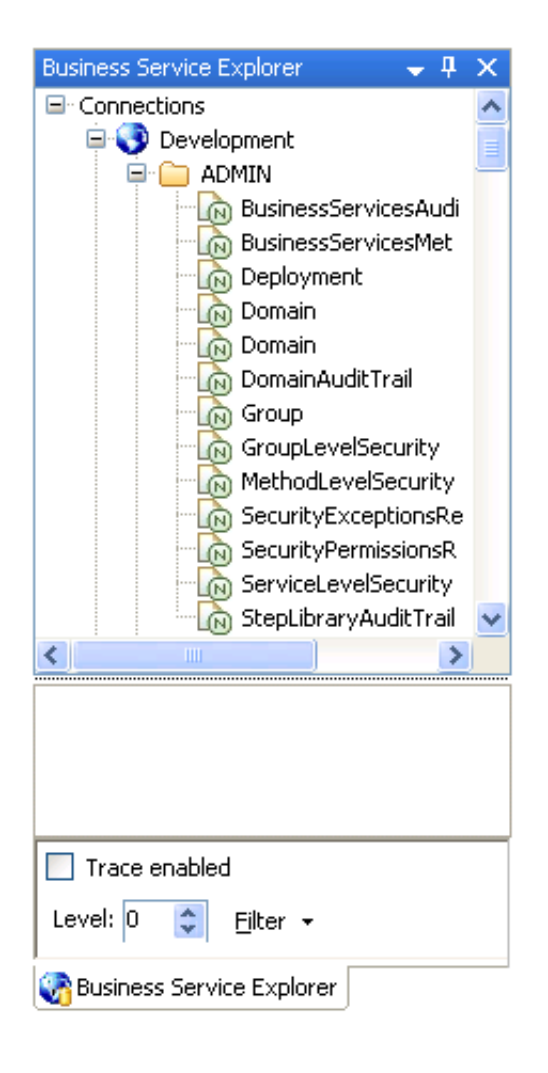

## <span id="page-19-0"></span>**Find a Business Service**

**• To find all business services in a specific domain:** 

- 1. Open the context menu for a domain listed in the Business Service Explorer.
- 2. Select **Find service/create Web service** on the submenu.

The **Find Services** window is displayed. For example:

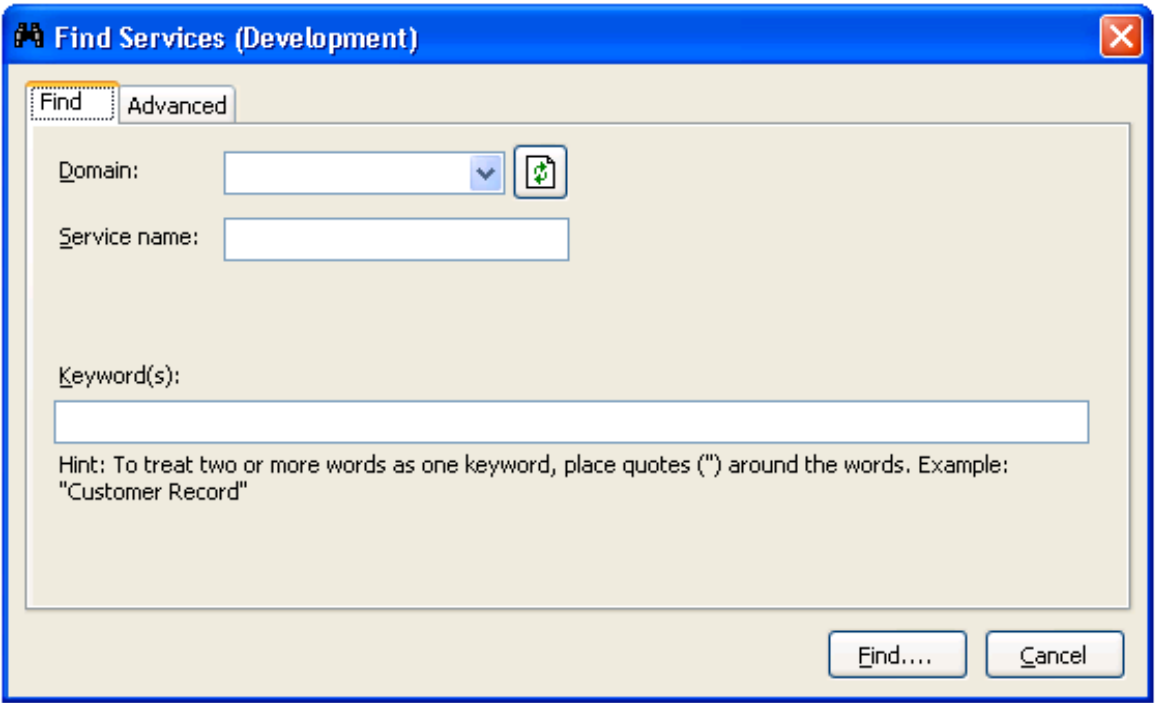

- 3. Select the name of the domain from **Domain**.
- 4. Select **Find**.

Natural Business Services returns a list of the business services in the specified domain. The following example shows the results of searching the Demo domain for all services:

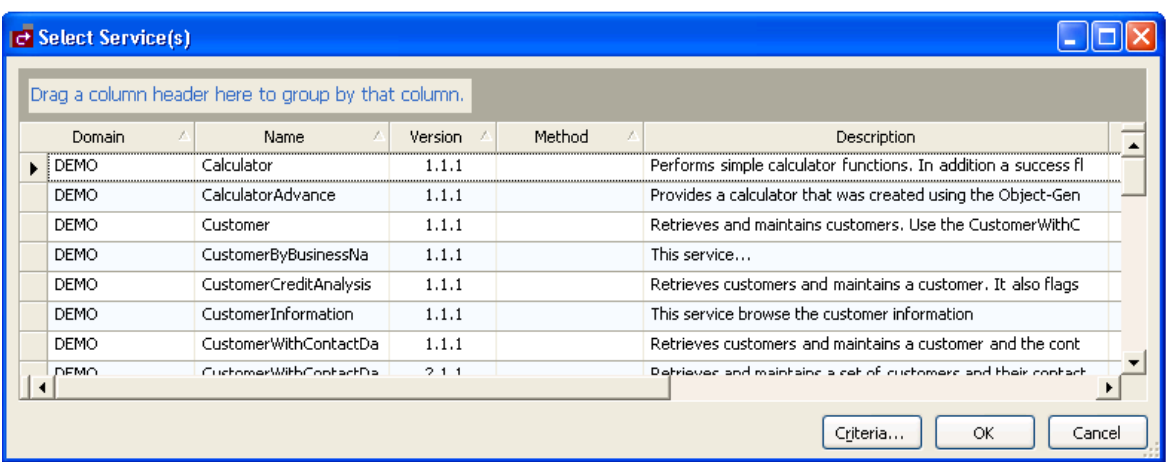

You can also use this window to:

• Group the results by column

To group by column, drag the column heading to the shaded area

• Rearrange the columns

To rearrange the columns, drag the column heading to the far left of this window (for example, to sort by version, drag the Version heading to the left of the Domain heading)

- 5. Select the service for which you want to create a Web service.
- 6. Select **OK** to display the Web Service wizard.

You can refine the results by limiting the search as follows:

- [Find Specific Services in All Domains](#page-20-0)
- [Find a Specific Service in a Domain](#page-21-0)
- [Use the Advanced Tab](#page-21-1)

## <span id="page-20-0"></span>**Find Specific Services in All Domains**

## **• To find specific business services in all domains:**

- 1. Select **All** from Domain.
- 2. Do one of the following:
	- Type the name of a business service in **Service name** to return a list of all services in all domains with that name in their name

#### **Note:**

Ensure you use the correct case for Service name. For example, use "Calculator", not "calculator", to return a list of all services with Calculator in their name.

Type a keyword in **Keyword(s)** to return a list of all services in all domains with that name in their descriptions

#### **Note:**

You can also use options on the Advanced tab to limit the search. For information, see [Use the](#page-21-1) [Advanced Tab.](#page-21-1)

3. Select **Find**.

Natural Business Services returns a list of all specified business services in all domains. The following example shows the results of searching all domains for a service containing "customer" in its description:

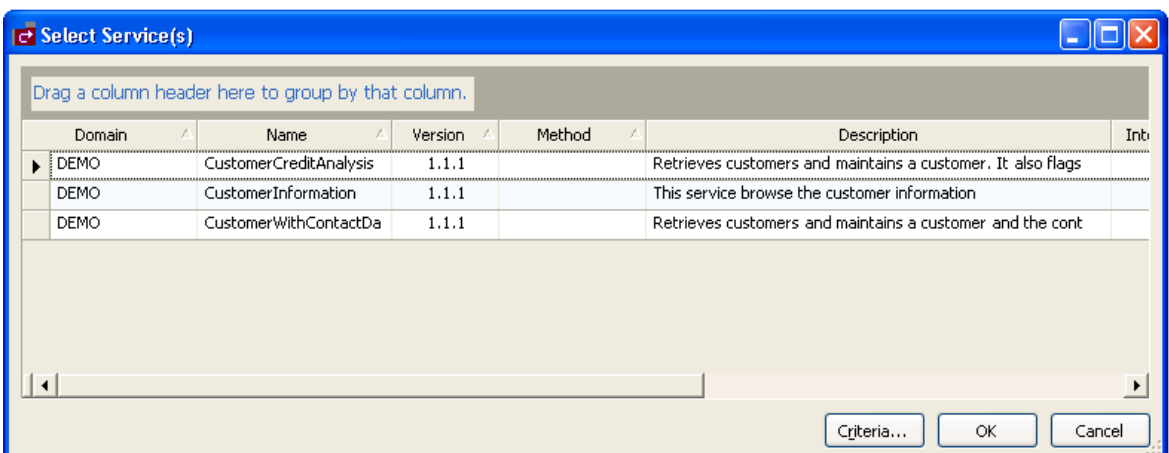

## <span id="page-21-0"></span>**Find a Specific Service in a Domain**

**• To find a specific business service in a domain:** 

- 1. Select the name of the domain from **Domain**.
- 2. Type the name of a business service in **Service name**.

#### **Note:**

Ensure you use the correct case for Service name. For example, use "Calculator", not "calculator", to find the Calculator service.

3. Select **Find**.

Natural Business Services returns a list of all business services in the domain with that name in their name.

## <span id="page-21-1"></span>**Use the Advanced Tab**

**To limit the search of business services:** 

- 1. Type one or more keywords in Keyword(s).
- 2. Select the Advanced tab in the **Find Services** window.

The **Find Services window** is displayed. For example:

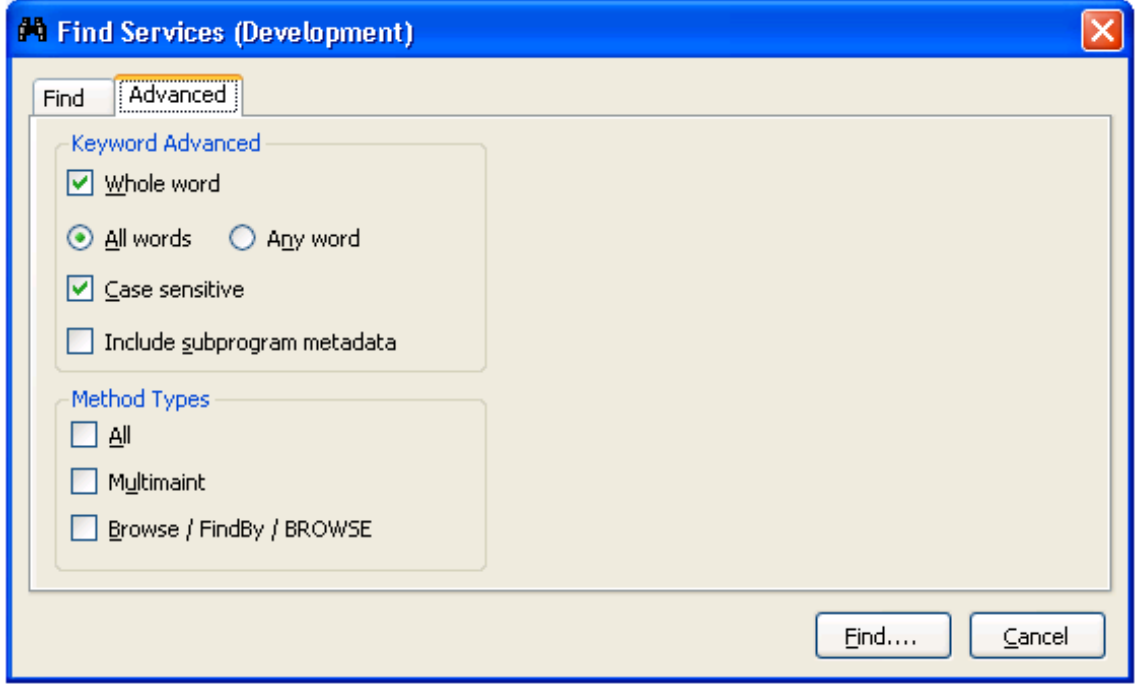

- 3. Select from the following search criteria:
	- Search for whole words only (for example, if you type "Customers" in **Keyword(s)**, business services containing "Customer" will not be returned)
	- Search for either all words specified in **Keyword(s)** or any word (for example, if you type "Customer record" in **Keyword(s)** and select All words on the Advanced tab, only business services containing both "Customer" and "record" will be returned)
	- Search for words using a particular case (for example, if you type "Customer" in **Keyword(s)** and select **Case sensitive**, business services containing "customer" will not be returned)
	- Search business services and their subprogram metadata for services containing the keyword specified in **Keyword(s)**
	- Search for business services containing one of the method types listed (for example, you can search for business services containing all method types, the multimaint method type, or the Browse, FindBy, or BROWSE method types)
- 4. Select **Find**.

Natural Business Services returns a list of all business services with the specified criteria.

## <span id="page-23-0"></span>**Set Trace Options**

Select the Trace enabled option at the bottom of the Business Service Explorer to troubleshoot configuration and connection issues. This option records what is happening internally within the Visual Studio add-in and wizards. In addition, you can:

- Set the desired trace level (select the desired trace level from Level)
- Limit the items in the trace (select one or more items from Filter)

#### **Note:**

You can also enable the tracing options from the wizard panels.

The Visual Studio add-in will display runtime information in the standard Visual Studio **Output** window. For example:

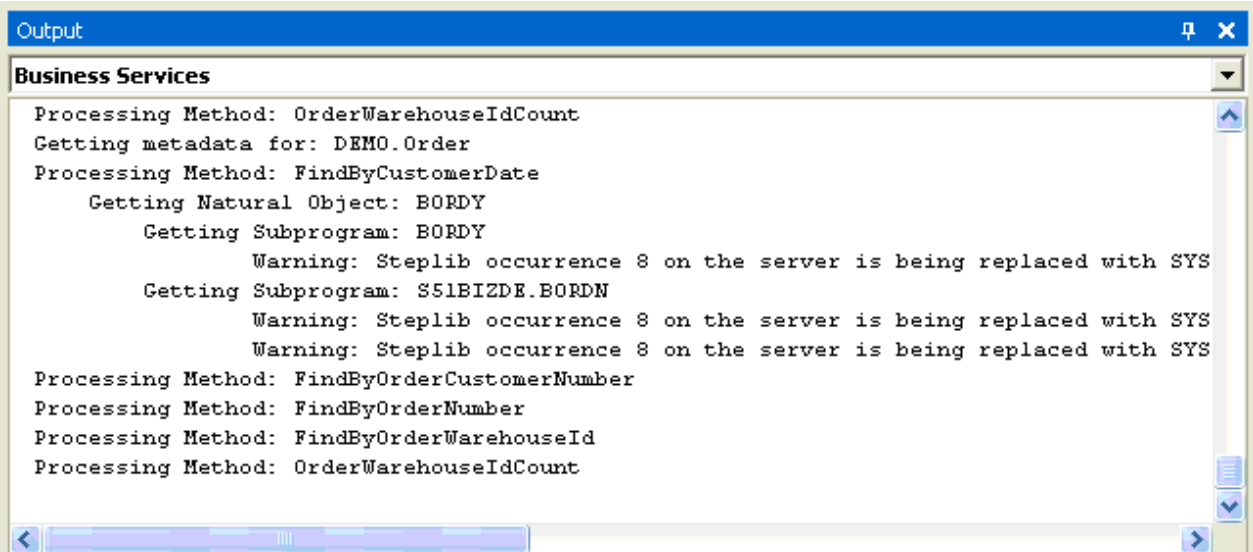

## <span id="page-23-1"></span>**Show Environment Information for a Connection**

**• To display environment information for a connection:** 

- 1. Open the context menu for a connection listed in the Business Service Explorer.
- 2. Select **Show environment** on the submenu.

The **Natural Business Services - Environment Check** window is displayed. For example:

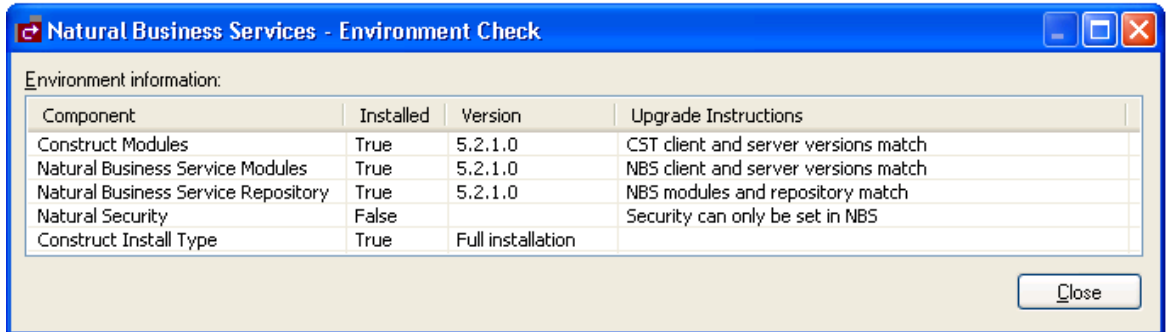

This window displays information about the environment for the current connection.

3. Select **Close**.

## <span id="page-24-0"></span>**Regenerate a Business Service from the Command Line**

After using the Natural plug-in to create a business service, you can regenerate and compile an entire solution in Visual Studio from the command line using the following syntax:

Devenv.exe <solution name> /command "BusinessServicesAddIn.Connect.RegenSilent"

For example:

```
Devenv.exe s:\local\consoleapplication1\consoleapplication1.sln /command "BusinessServicesAddIn.Connect.RegenSilent"
```
The example above:

- 1. Loads the ConsoleApplication1 solution.
- 2. Retrieves all business services.
- 3. Regenerates the services.
- 4. Compiles the solution.
- 5. Closes Visual Studio.

## <span id="page-24-1"></span>**Use Code Snippets**

Code snippets are small pieces of code you can use in Visual Basic .NET. Natural Business Services supplies this code in the following folder:

<Install Folder>\Samples\VB\Code Snippets

The code snippets supplied with Natural Business Services are:

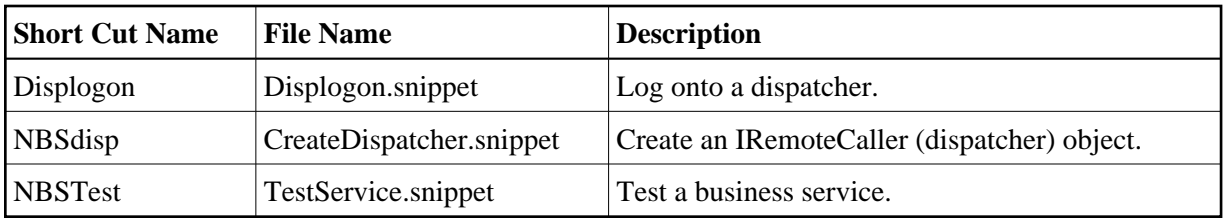

## **To add the code snippets to Visual Studio:**

1. Select **Code Snippets Manager** on the **Tools** menu.

The **Code Snippets Manager** window is displayed. For example:

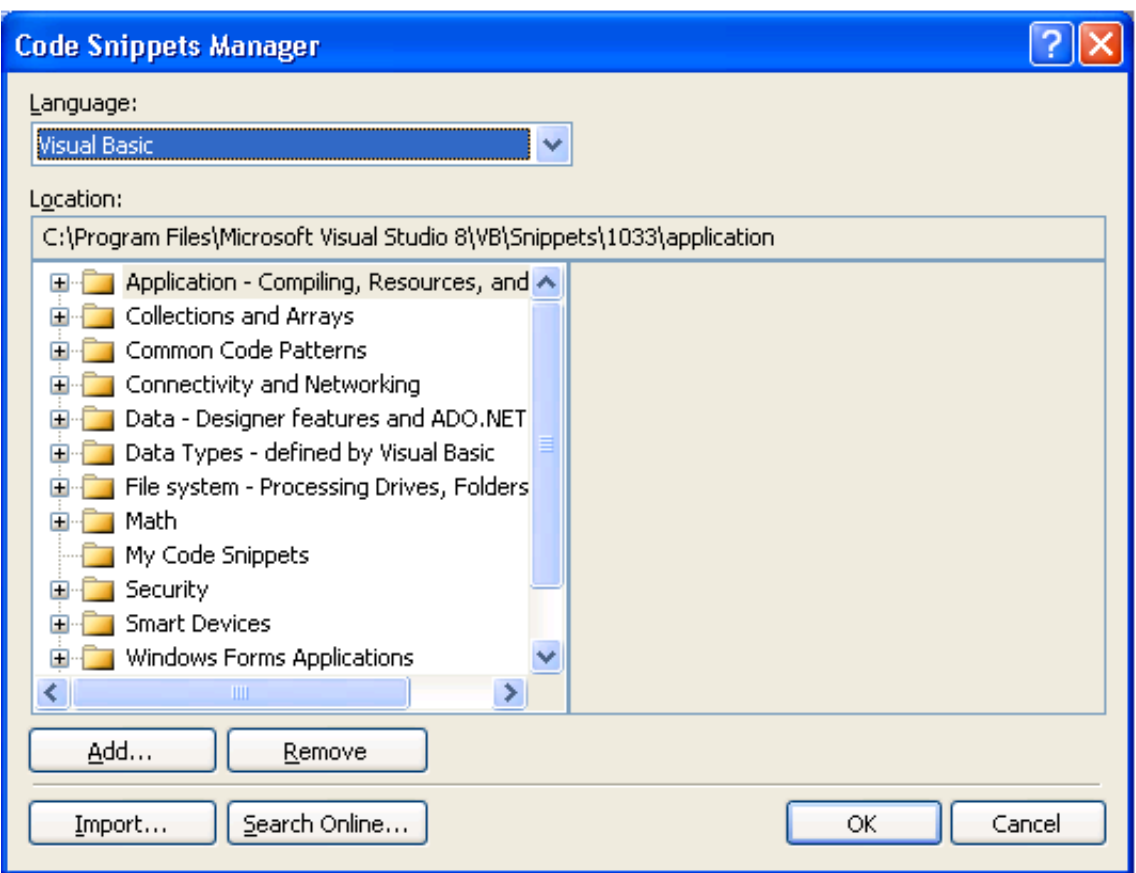

- 2. Select **Add**.
- 3. Select **<Install Folder>\Samples\VB\Code Snippets**.
- 4. Select **OK**.

## **• To invoke the code snippet:**

1. Type the short cut name in the Visual Studio code window.

2. Press Tab.

The code snippet is copied into the code window.

## <span id="page-26-0"></span>**Upgrade an Existing Web Service**

This section describes how to upgrade a Web service that was created using a previous version of Natural Business Services and import the service into Visual Studio.

 **To upgrade and import existing Web services into Visual Studio:**

1. Select **Upgrade existing Web services** on the **NBS** menu.

The Web Service Upgrade wizard is displayed. For example:

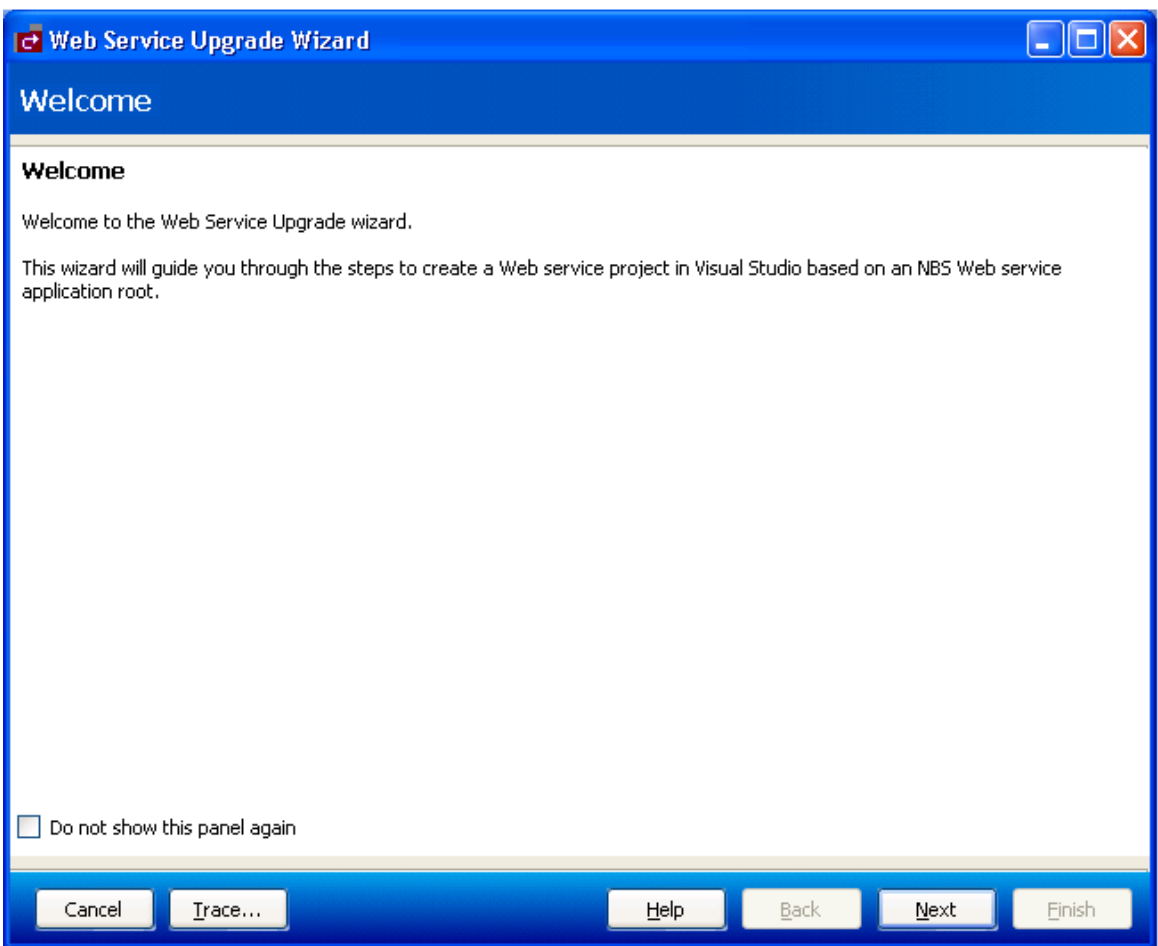

2. Select **Next**.

The following panel is displayed:

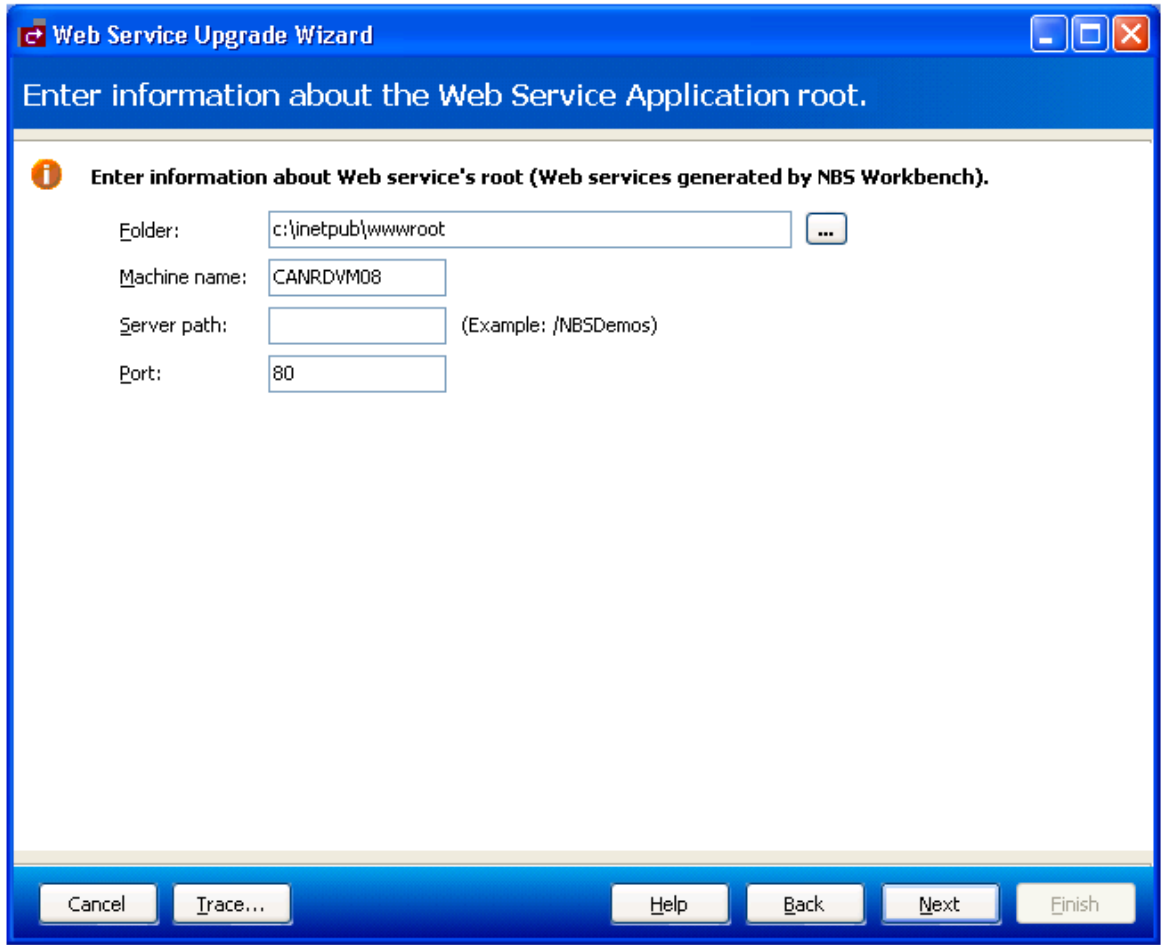

3. Enter the following Web service root settings for the existing service:

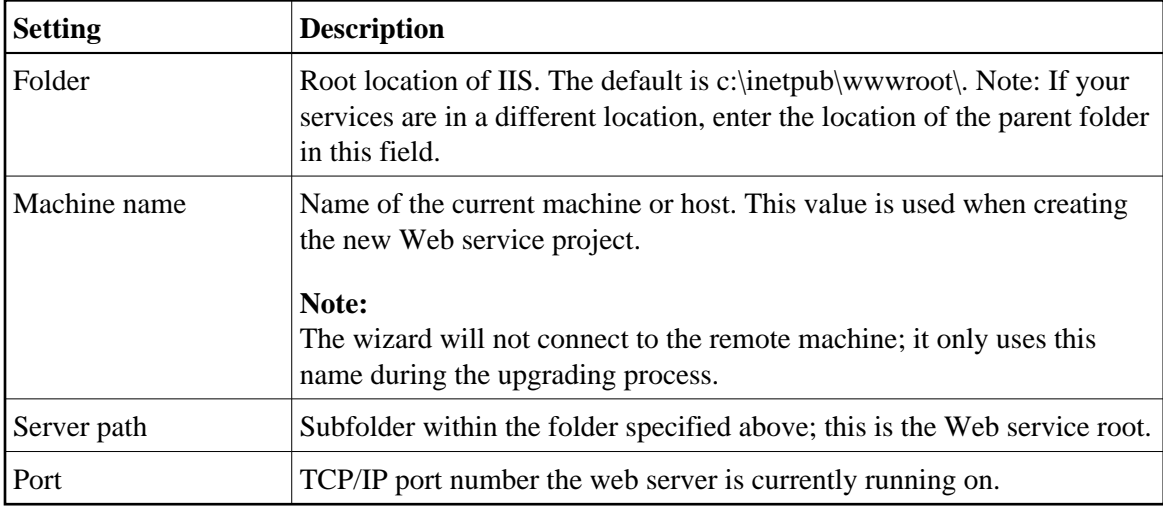

4. Select **Next**.

The following panel is displayed:

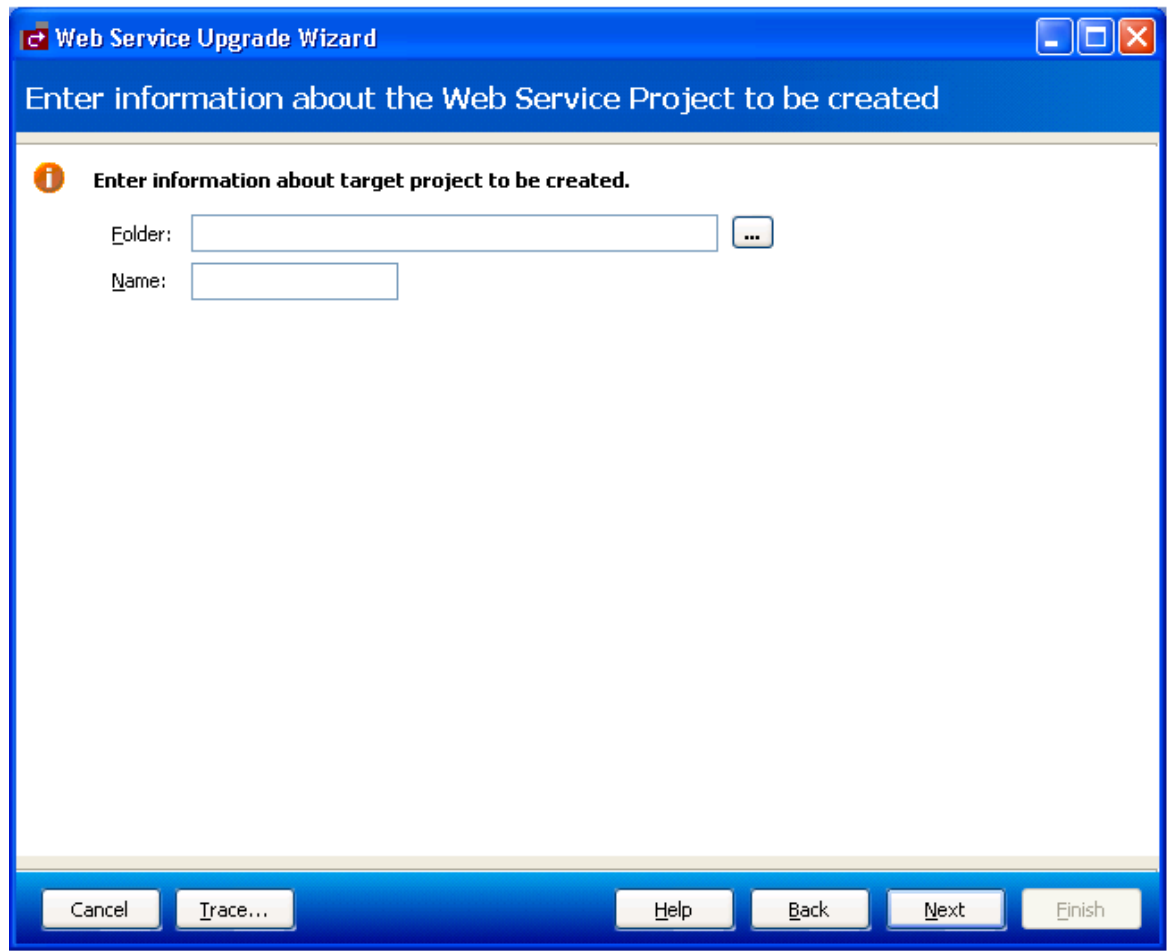

5. Enter the folder location and project name for the new project.

When naming projects, the following restrictions apply to the name:

- Cannot contain spaces
- First character must be alpha
- All other characters must be alphanumeric
- 6. Select **Next**.

The following panel is displayed:

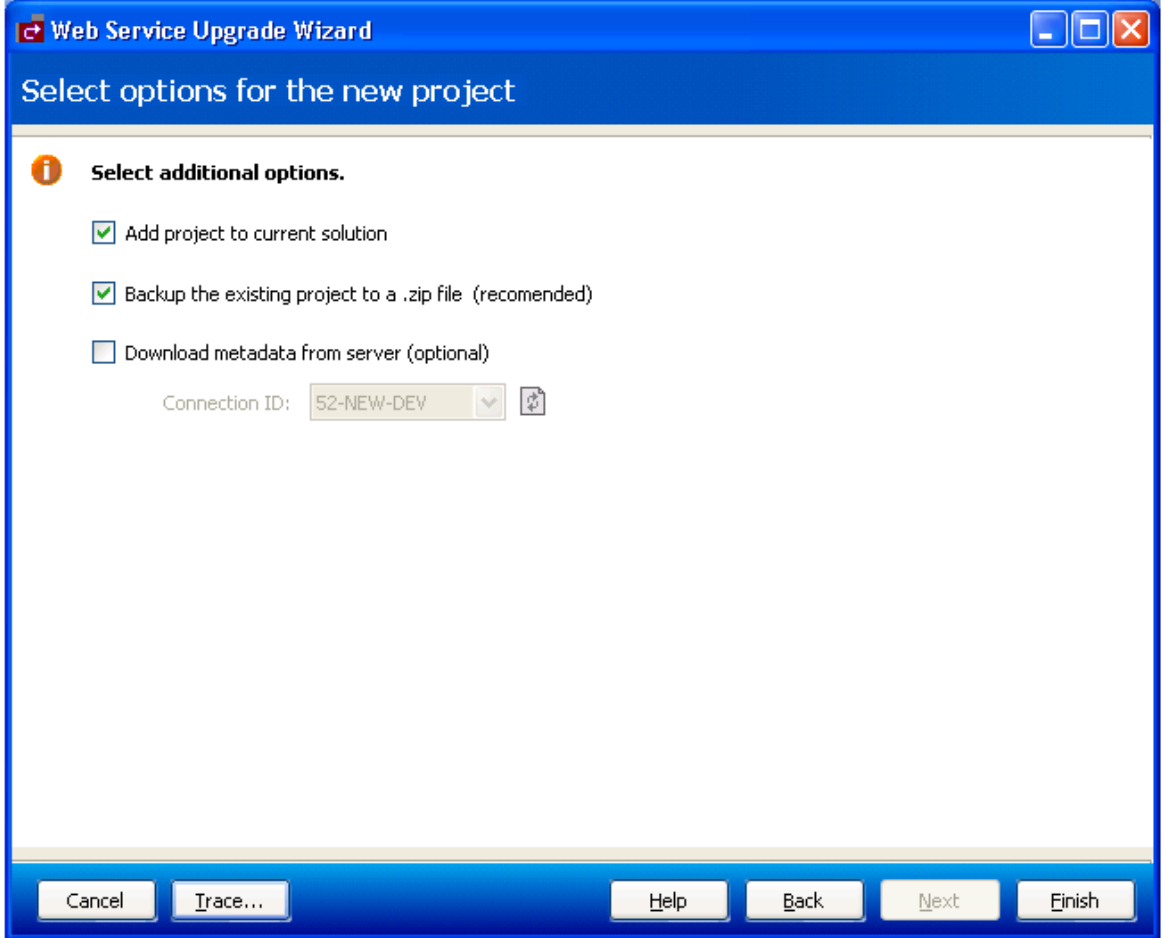

7. Select any additional options for the new project.

These options are:

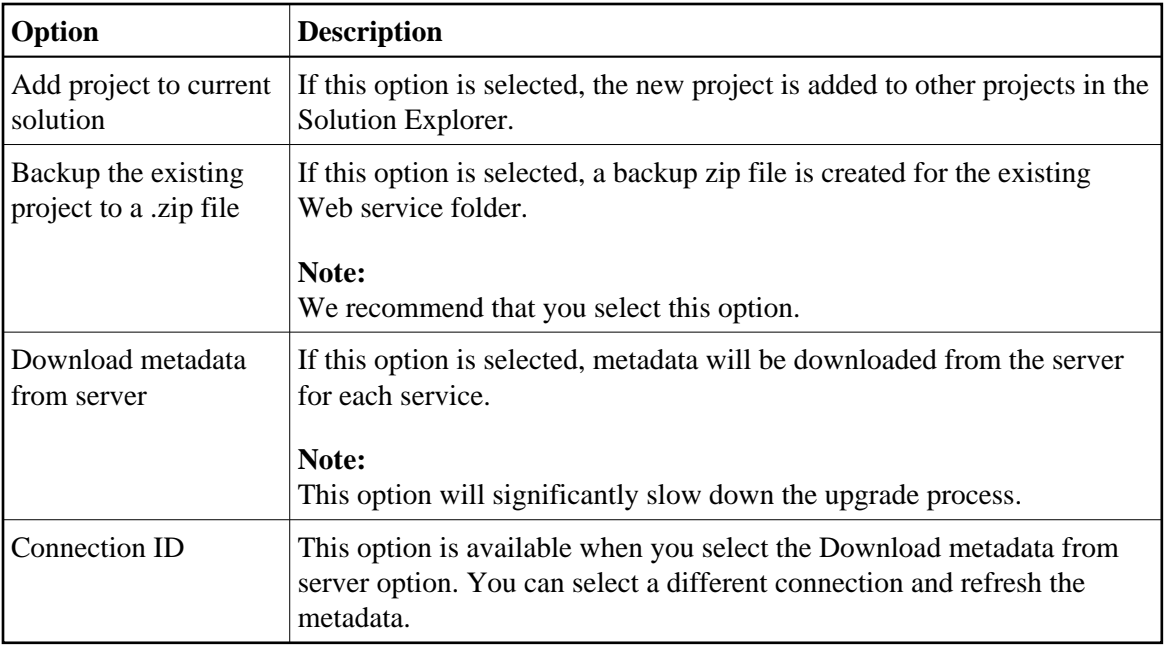

8. Select **Finish** to upgrade the service.